## **Antwoorden insturen met behulp van Excel**

Hieronder lees je hoe je de antwoorden makkelijk via Excel kunt invullen en 'terugsturen' naar ons.

- 1. Je logt eerst in op onze website:<https://www.w4kangoeroe.nl/kangoeroe/scholen/>
- 2. Je klikt op tabblad **Antwoorden insturen**

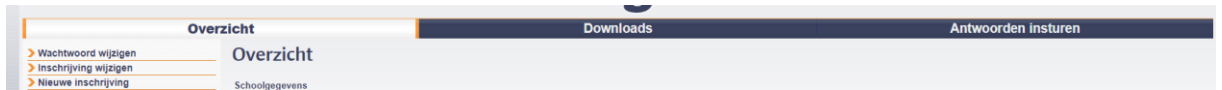

3. Vervolgens klik je links op het scherm op **Antwoorden insturen (Excel)**

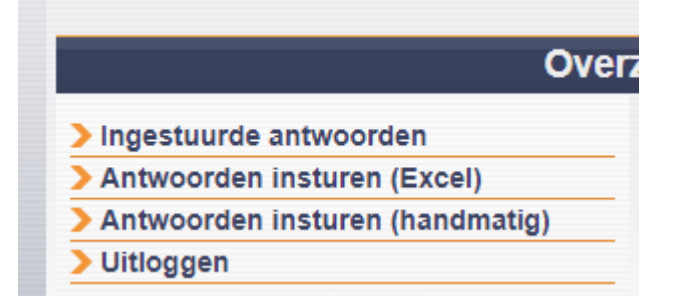

4. Dan zie je het volgende scherm:

Digitaal antwoorden insturen (Excel)

De inschrijving van uw school is nog niet verwerkt. U kunt nog geen antwoorden digitaal insturer Hier kunt u de antwoorden digitaal insturen door het invullen van het Excel-bestand. Vergeet niet de ingestuurde antwoorden te bevestigen! Niet-bevestigde antwoorden tellen niet Uw school staat ingeschreven voor 10 individuele deelnemers en 0 duo's. U heeft nog geen antwoorden ingestuurd. Antwoordensheet: Bestand kiezen Geen bestand gekozen » Opslaan

Klik op **Excel-bestand** om het bestand te downloaden. Open het bestand en vul de gegevens van jullie leerlingen verticaal in, zoals hieronder in het voorbeeld.

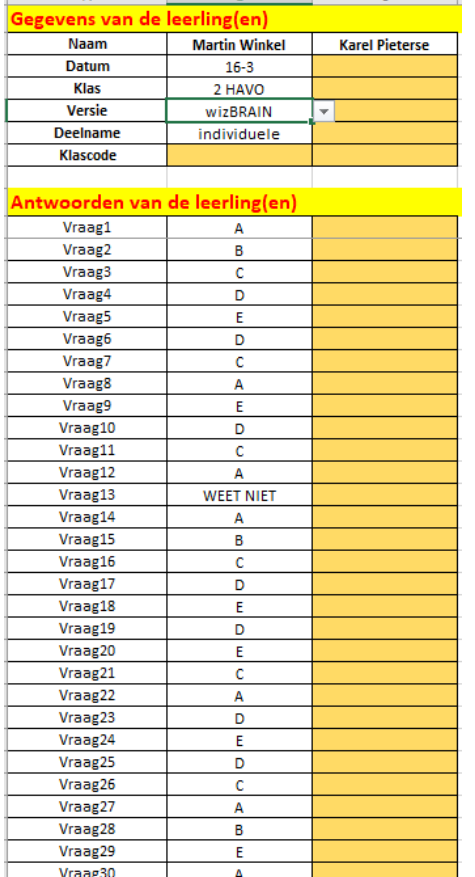

 **Gebruik steeds het rolmenu!**

- 5. Als je klaar bent, dan sla je het Excel-bestand ergens op de computer op.
- 6. Dan ga je weer naar de website om in te loggen en herhaal Stap 1 en 2 van zonet. Klik nu op de knop en zoek het bestand waar je de antwoorden op hebt **Bestand kiezen**
	- ingevuld. En klik dan op de knop **>> Opslaan**
- 7. Nu komen alle gegevens van jullie leerlingen in beeld. Controleer ze, pas ze eventueel aan en druk

dan op **Alle antwoorden bevestigen** (onderaan). Nu ben je klaar.

## Ingestuurde antwoorden bevestigen

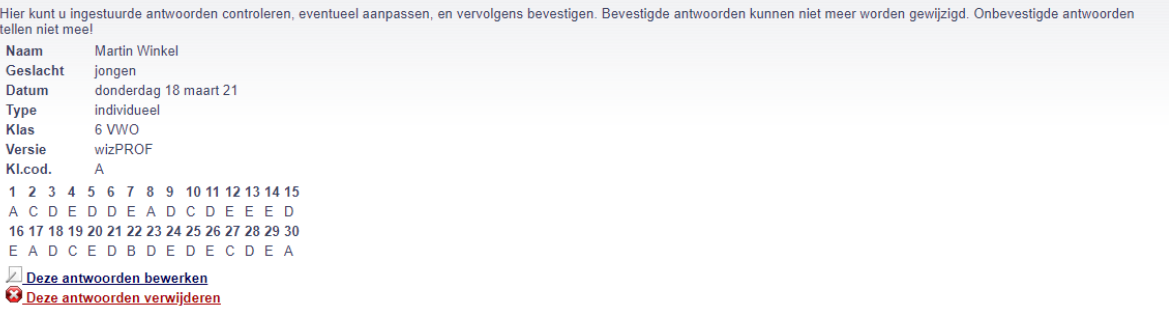

Wanneer u deze antwoorden bevestigt, kunt u ze niet langer bewerken. Het bevestigen kan niet ongedaan worden gemaakt.<br><u>» Alle bovenstaande antwoorden bevestigen</u>